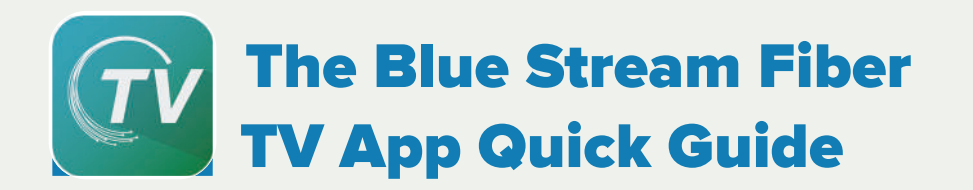

**As a Blue Stream Fiber customer, you can enjoy access to the Blue Stream Fiber TV service on Android, Apple or Fire TV devices. The following will walk you through downloading the Blue Stream Fiber TV App on your Fire TV stick and Apple TV device along with understanding the most common features.**

Take your TV service on the go or use a compatible streaming device in a spare room or bedroom. The Blue Stream Fiber TV app offers an incredible entertainment experience with the ability to watch live TV and On Demand plus set, manage and watch recordings.

## Want to watch TV anywhere?

Simply register for WTVE at WTVE.net and enjoy all of your favorite shows on the go. WTVE serves as an authenticator service that allows you access to all of the channels included within your Blue Stream Fiber service.

You will be presented with a list of networks that are available to you. Click on the network you want to watch. If the network you selected has an app available for your device, you will be directed to the app store to either open or download the app. Otherwise, you will be taken to the network's website. Open a network app - Hallmark Channel, for example - directly on your device. Log in and start watching. For instructions on how to set up your WTVE account, see the following instruction page.

1. Go to www.WTVE.net and select "Blue Stream" from the drop-down menu and then click on "Submit".

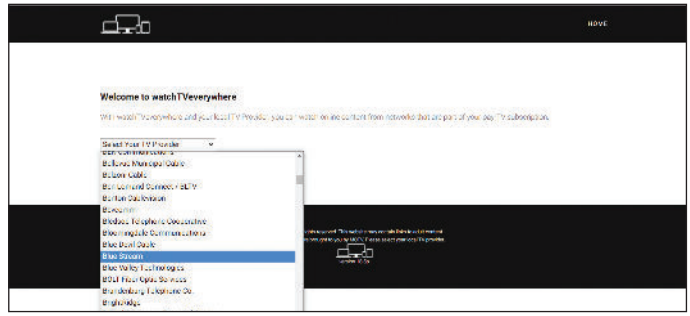

2. Click on "Register." You will need your account number and the last name as it appears on your invoice.

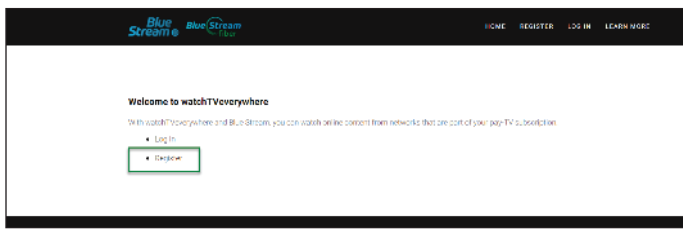

3. Make sure to fill out every text box and click "I'm Not a Robot". Then click on "Submit".

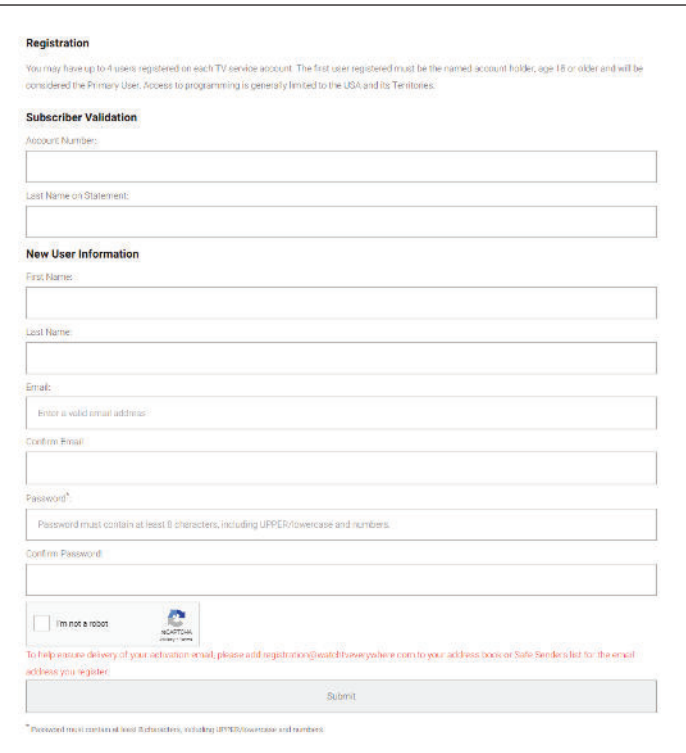

- 4. Confirm the email address you provided is correct.
- **5.** Check the inbox for the email address you provided. You will find an email message with your **watchTVEverywhere** activation link. Click on the link to complete the registration process.
- **6.** You are done and can begin to enjoy **watchTVEverywhere.**

It is important that you keep your username and password confidential. Use of your credentials by others will result in loss of **watchTVEverywhere** privileges.

For FAQs about WTVE and all of its features, visit **www.wtve.net/learnmore.php**

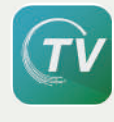

**Now you are ready to download the Blue Stream Fiber TV App.**

# Start by installing the Blue Stream Fiber TV App

**Download the Blue Stream Fiber TV App for Fire TV Stick**

#### **STEP ONE**

Using the highlighted Directional Pad on the Fire TV remote, navigate and select the "Find" option on the Home screen.

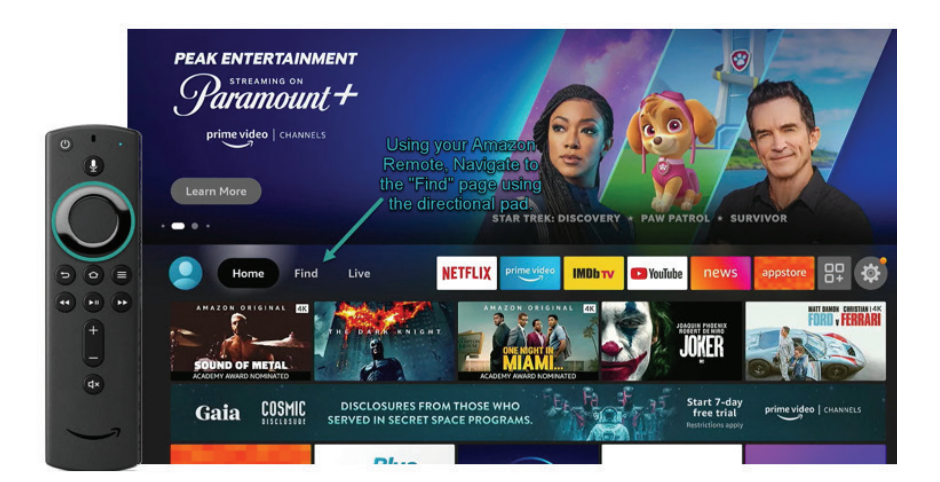

## **STEP TWO**

Once on the "Find" Menu, Navigate to the "Search" button by pushing the Select button on the Direction Pad (where you see the white "S" on the remote pictured).

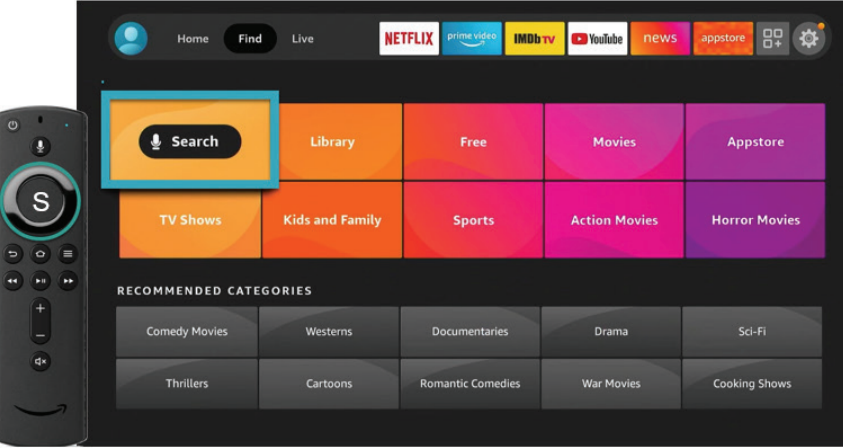

## **STEP THREE**

Once you have entered into the Search screen, you will need to spell out Blue Stream Fiber by using the keypad. Complete your search by selecting the Blue Stream Fiber option.

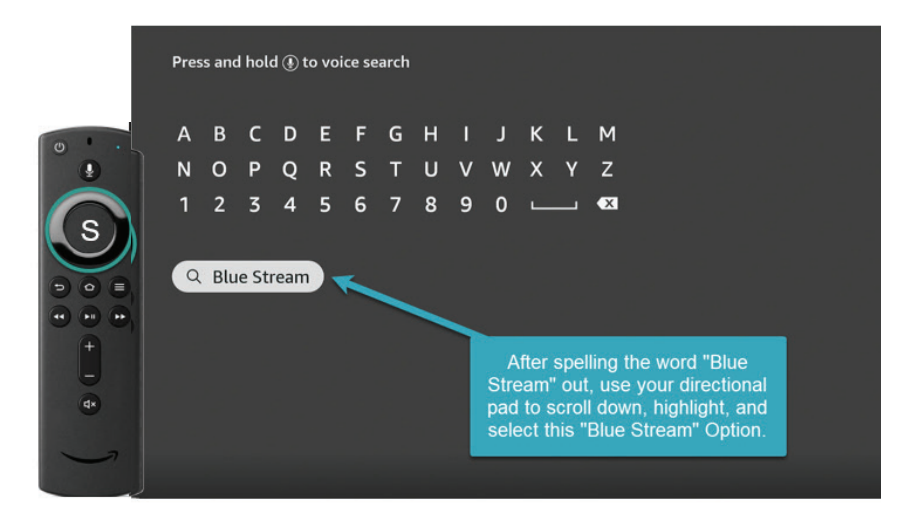

## **STEP FOUR**

You will be sent to a page with multiple applications to choose from. You will see two Blue Stream Fiber apps to chose from. Select the one with the  $\sqrt{IV}$ icon. This is the app you will use to stream your TV service.

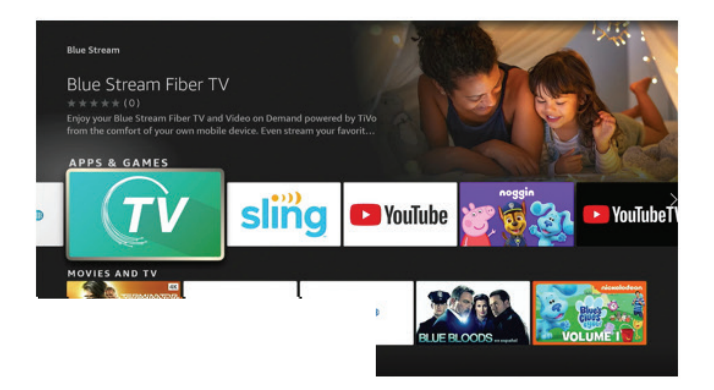

## **STEP FIVE**

Highlight the download option. Once it is installed, you can open the app. Please note, the download and installation can take up to 2 minutes to complete.

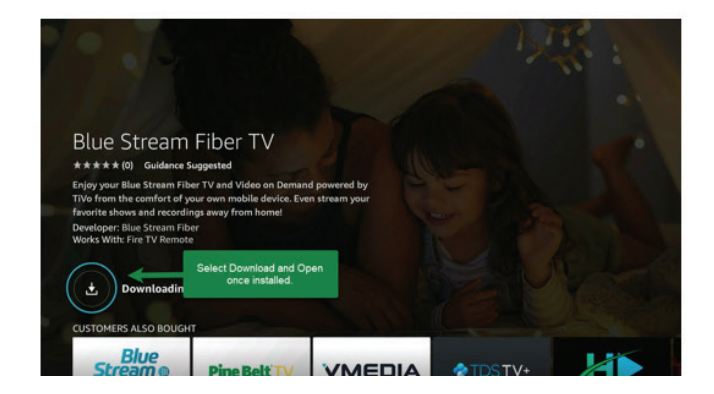

# Download the Blue Stream Fiber TV App for Apple TV

## **STEP ONE**

On your Apple TV Home Page, search for the Apple App Store.

The icon should look like this:

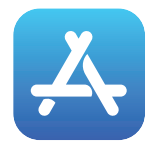

## **STEP TWO**

Once you are in the Apple App Store, search for "Blue Stream Fiber TV" on the search bar at the top of your screen (should have a magnifying glass where you can click.)

Navigate to the Blue Stream Fiber TV App and choose the "Download" option.

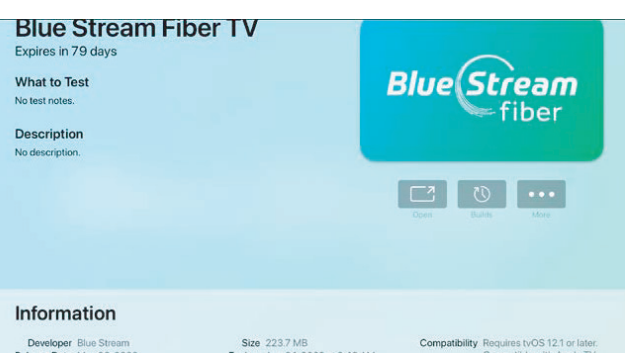

## **LOGGING INTO THE BLUE STREAM FIBER TV APP USING YOUR FIRE TV STICK OR APPLE TV**

Once you have entered After you have downloaded the Blue Stream Fiber TV App, go ahead and open it. When you open the app for the first time, you will receive an authentication request like this.

## **STEP FOUR**

Visit www.bluestreamfiber.com/activate on a computer or a mobile device to proceed with Authentication. Once you land on that page, it will require you to enter your credentials. Please use the WTVE credentials you previously registered for.

## **STEP FIVE**

Enter the code that is displayed on your TV screen and click submit. If entered correctly, you will see a "Success" message and a prompt to continue the activation process on your TV screen.

#### **STEP SIX**

Once you have successfully entered the code on bluestreamfiber.com/activate, your TV screen will begin to load the TiVo main menu. Once you see this Menu, you will have successfully downloaded and registered for the BSFTV app on your device.

## **Now you are ready to enjoy!**

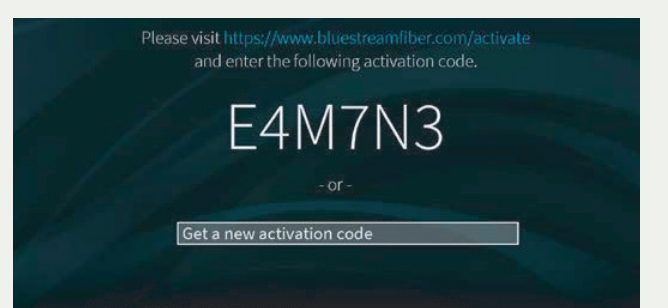

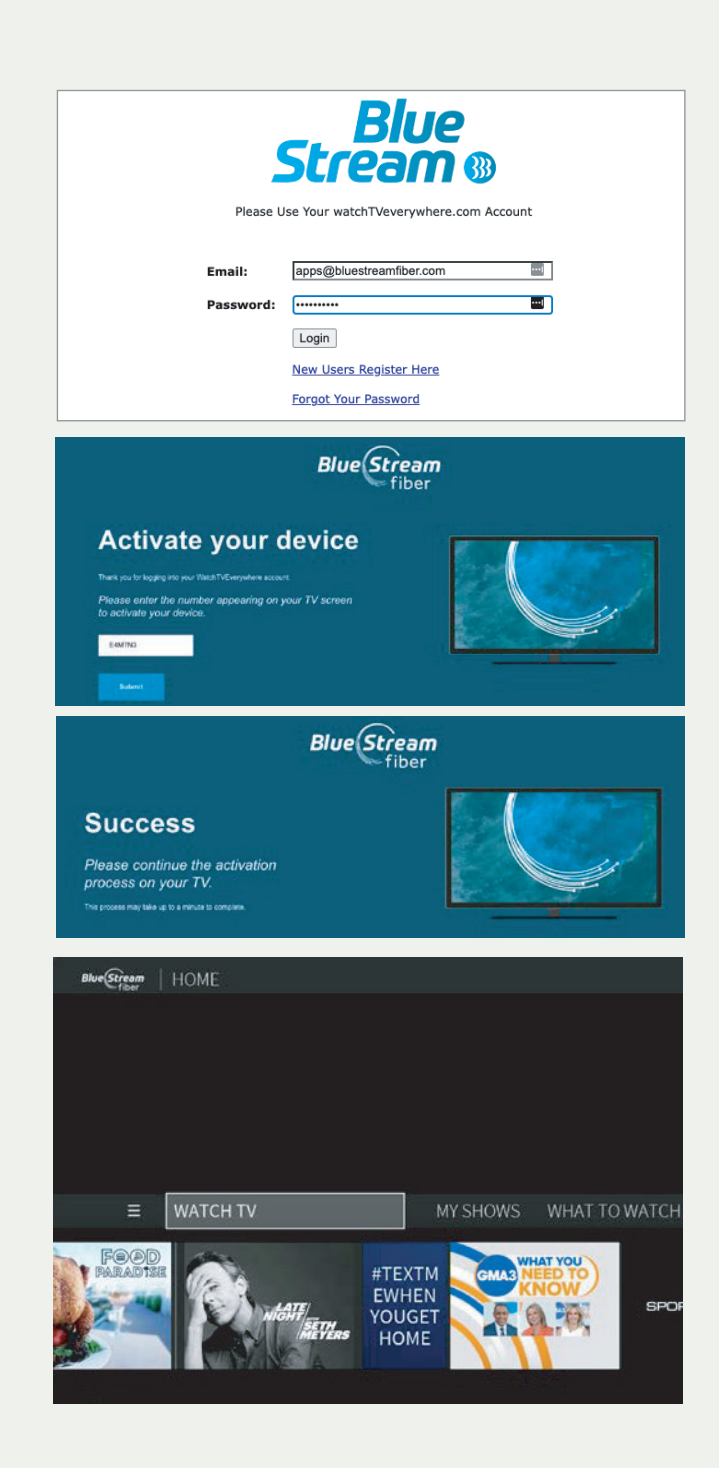

# Exploring all the features of the Blue Stream Fiber TV App using Fire TV stick or Apple TV

As a Blue Stream Fiber customer, you have access to world-class TV service. Using the Blue Stream Fiber TV app on your Fire Stick or Apple TV device provides a similar experience to watching TV on your set-top box. Watch live TV, use your Interactive Guide, set, manage and watch recordings, and more! See below for how to navigate through these features.

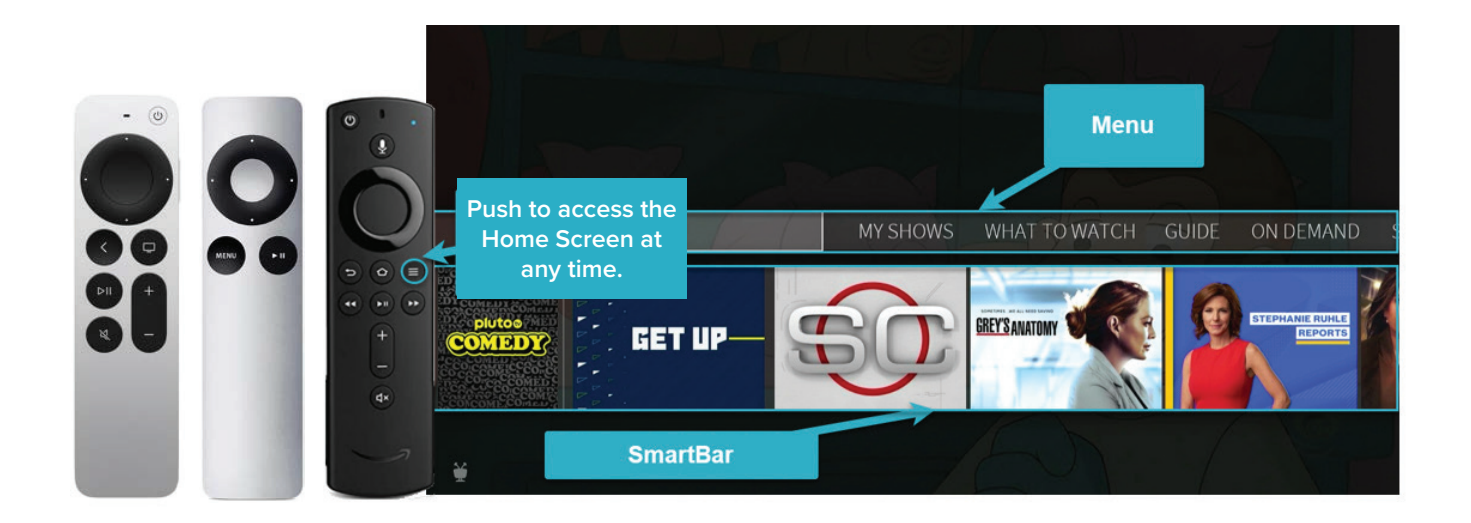

#### Getting to Know the Home Screen & On-Screen Guide

The Home screen is the starting point for just about everything you do on the Blue Stream Fiber TV App. Home screen can be accessed at any time by pressing the  $\equiv$  the Fire Stick or the  $\blacksquare$  menu button (first gen.) or the  $\blacksquare$  back button (second gen.) on your Apple TV remote.

From the Home screen, you can easily access popular destinations in the TiVo experience, get personalized recommendations (from the SmartBar) and begin watching live TV. Remember all functions start from the Home screen and can be accessed at any time.

- **WatchTV** starts playing live TV on the TV channel you were last watching.
- **My Shows** brings you to a list of your streaming videos and recordings, ready to watch instantly.
- **What to Watch** lets you browse shows available to stream or watch live.
- **Guide** opens the on-screen program guide.
- **On Demand** takes you to the On Demand menu where you can search and find both free and paid content.
- **Search** allows you to use a keyboard to search by title, actor name, or keyword.